# **DOCUMENTATION / SUPPORT DE FORMATION**

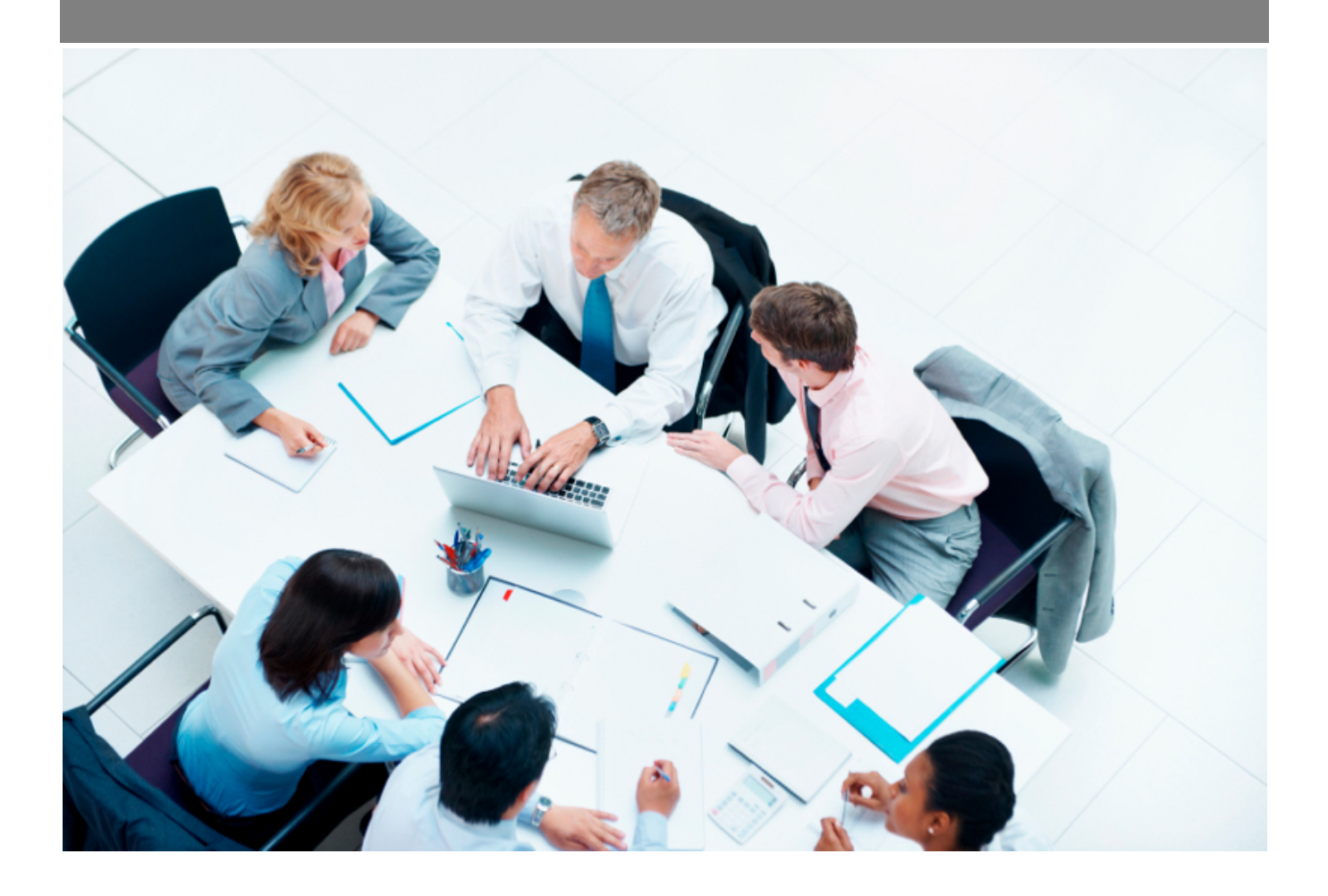

Copyright © Veryswing SAS, Tous droits réservés. VSActivity et VSPortage sont des marques déposées de Veryswing SAS.

# **Table des matières**

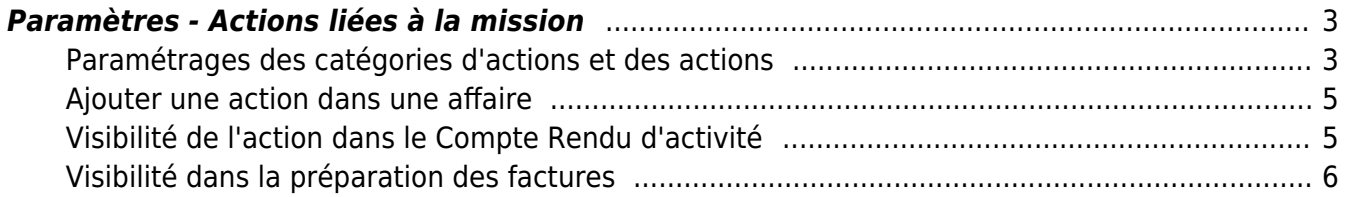

## <span id="page-2-0"></span>**Paramètres - Actions liées à la mission**

Cet écran liste les actions disponibles dans l'application. Pour pouvoir gérer les actions liées à la mission de votre collaborateur, vous devez avoir les droits dans votre groupe de sécurité (Administration > Groupe de sécurité).

#### <span id="page-2-1"></span>**Paramétrages des catégories d'actions et des actions**

Avant d'utiliser les actions, vous devez ajouter des catégories d'actions et des actions. Pour les créer, vous devez aller dans le menu Commercial > Ecrans de paramétrages > Actions liées à la mission. La page suivante apparaît :

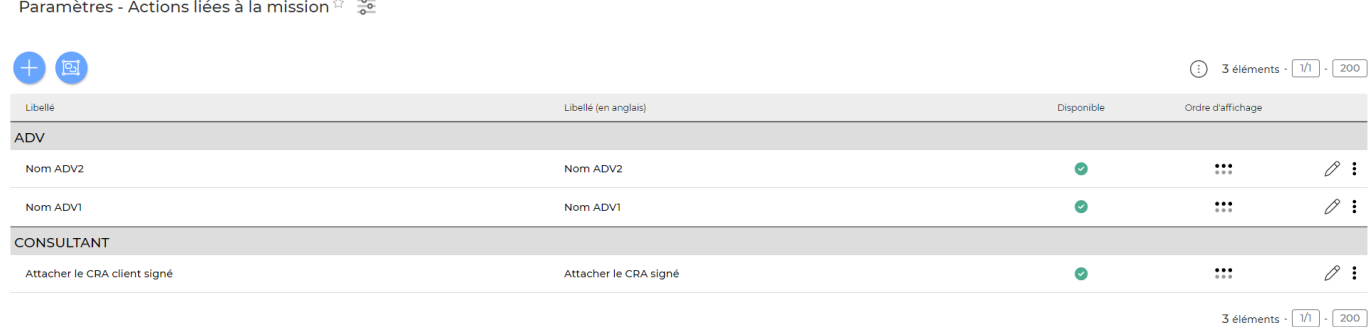

#### **Actions possibles sur cette page :**

## Mettre à jour l'action

Permet de modifier l'action, les libellés français et anglais de l'action.

### **U** Supprimer l'action

Permet de supprimer une action. Cette manipulation est possible si cette action n'est pas utilisée dans l'application.

## Rendre inactif l'action

Permet de rendre une action inactive. Vous ne pourrez plus choisir cette action dans les affaires.

Hiérarchiser

Permet de modifier l'ordre d'affichage des actions dans la catégorie.

#### **AJOUTER UNE ACTION**

En cliquant sur ce bouton, vous pouvez créer une nouvelle action.

#### **GÉRER LES CATÉGORIES**

En cliquant sur ce bouton, la page ci-dessous apparaît. Vous y retrouvez la liste de toutes les catégories d'actions qui sont créées dans votre application.

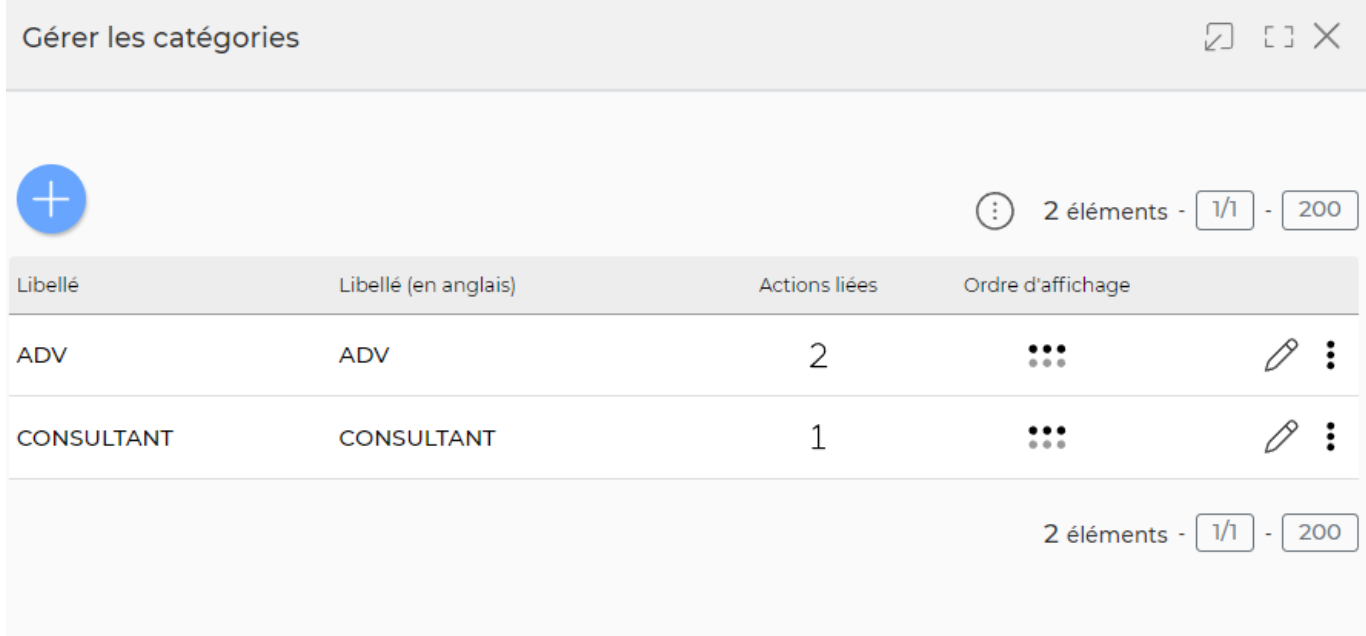

#### **Actions possibles sur cette page**

Ajouter une catégorie

Permet de créer une nouvelle catégorie.

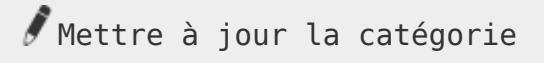

Permet de modifier le libellé français et anglais de la catégorie.

Hiérarchiser les catégories

Permet de modifier l'ordre d'affichage des catégories.

**Supprimer** une catégorie Permet de supprimer une catégorie.

## <span id="page-4-0"></span>**Ajouter une action dans une affaire**

L'application permet d'ajouter une action dans une affaire. En ajoutant une action dans une affaire, vous rendrez visible l'action dans :

- Le Compte Rendu d'activité des collaborateurs
- La préparation des factures
- Les ordres de missions

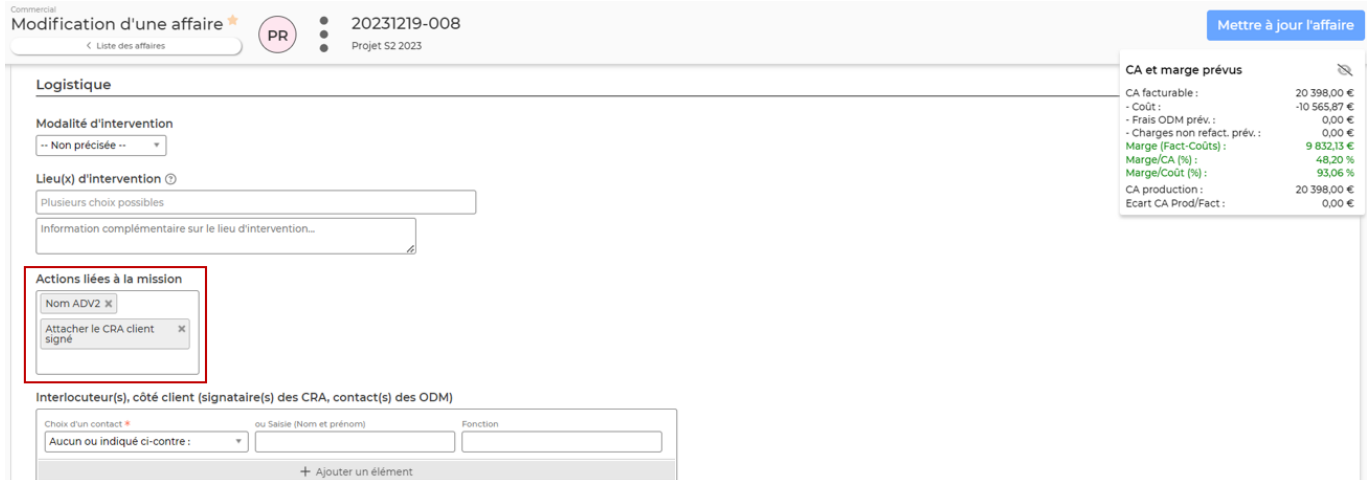

## <span id="page-4-1"></span>**Visibilité de l'action dans le Compte Rendu d'activité**

En cliquant sur vous visionnerez les actions liées à la mission.

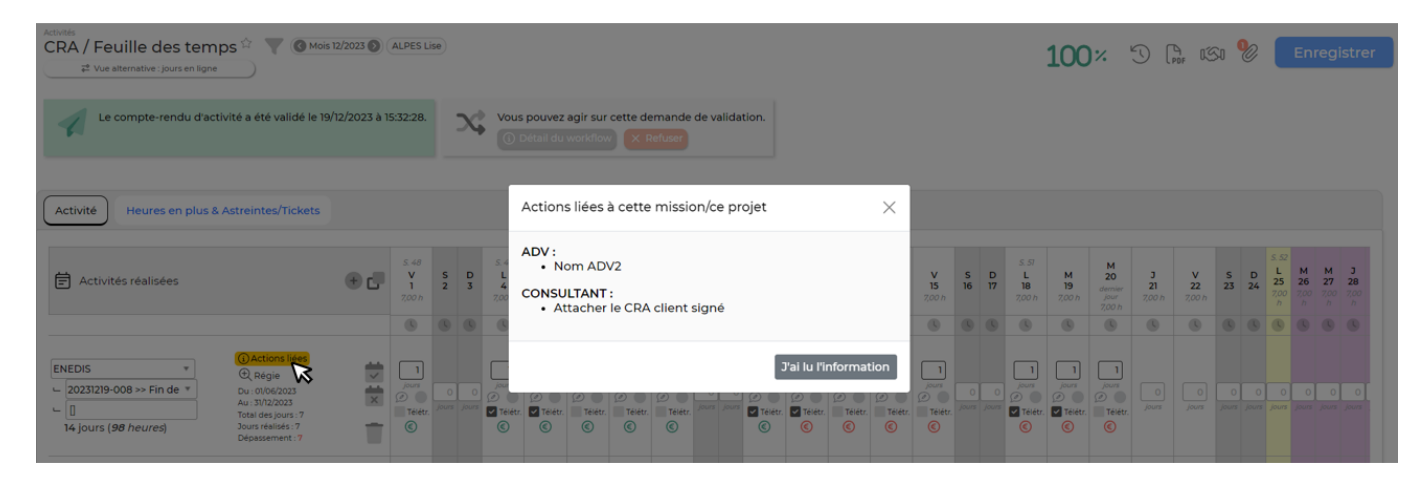

Le collaborateur pourra également retrouver les actions liées à la mission lorsqu'il soumettra son CRA pour validation.

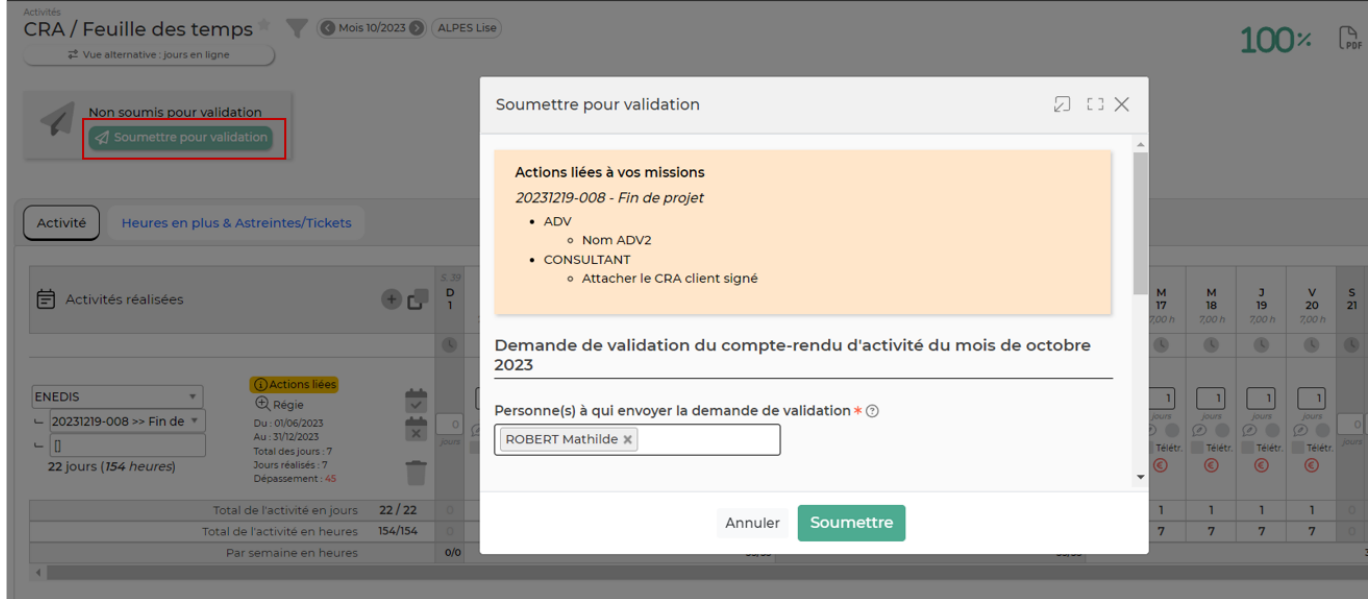

## <span id="page-5-0"></span>**Visibilité dans la préparation des factures**

Cliquez sur l'icône en forme de tableau en haute à droite du tableau, puis cochez « Détail : actions liées ». Une nouvelle colonne apparaît sur le tableau avec le détail des actions.

**Referention des factures (2007)** (STT) (C) Mois 10/2023 (C) XF-2310-0000004881 (C) (Non validée | Validée, n. C) (ENEDIS C) (Que les frais non traités C) Frais regroupés par coll. C) (Que les heures non trait. C)

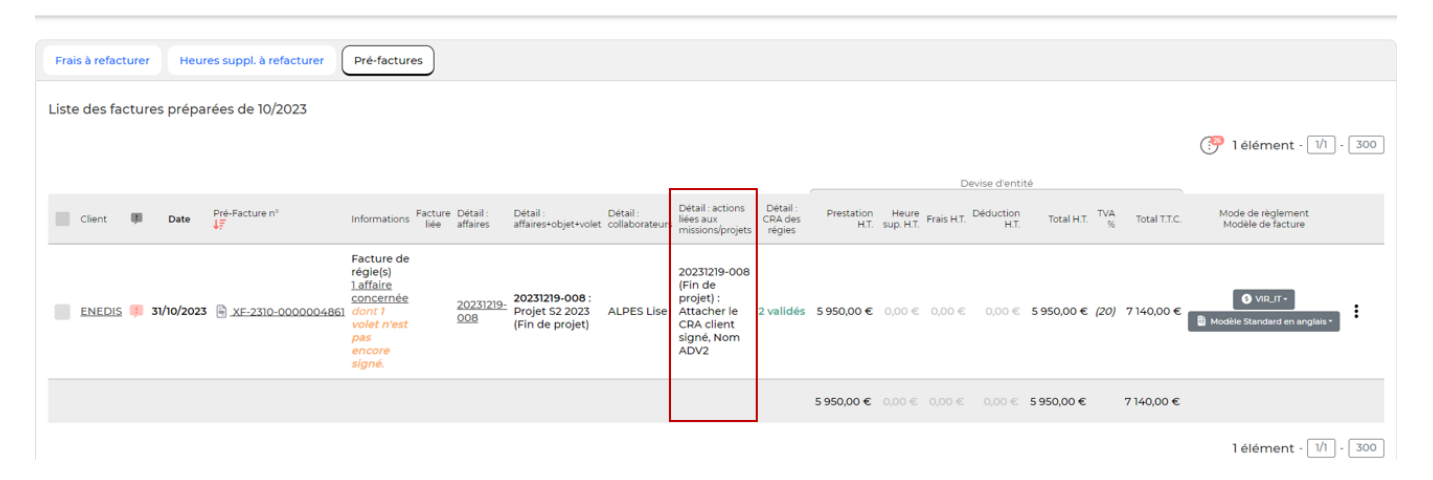